## **1.代表者から送られてきた**

①引換時に必要となる「クーポンコード」リンク ②利用時に必要となる「引換後のチケット表示」リンク

①のリンクを開く。

# **<デジタル箱根フリーパス>ご利用までの流れ Step1.デジタルチケットを取得する**

#### **★「Step1」は出発日の前日までにお済ませください。**

※「デジタル箱根フリーパス」は「EMotオンラインチケット」に会員 登録を行い、引換手続きやチケットの表示を行います。

⇒EMotを初めてご利用の場合は【新規登録】を、既に登録済みの場合は【メールアドレスでログイン】を押す ⇒【居住国・エリア】を選択して次へ ⇒ 2つの「規約・プライバシーポリシー」を確認して同意にチェックを入れて登録

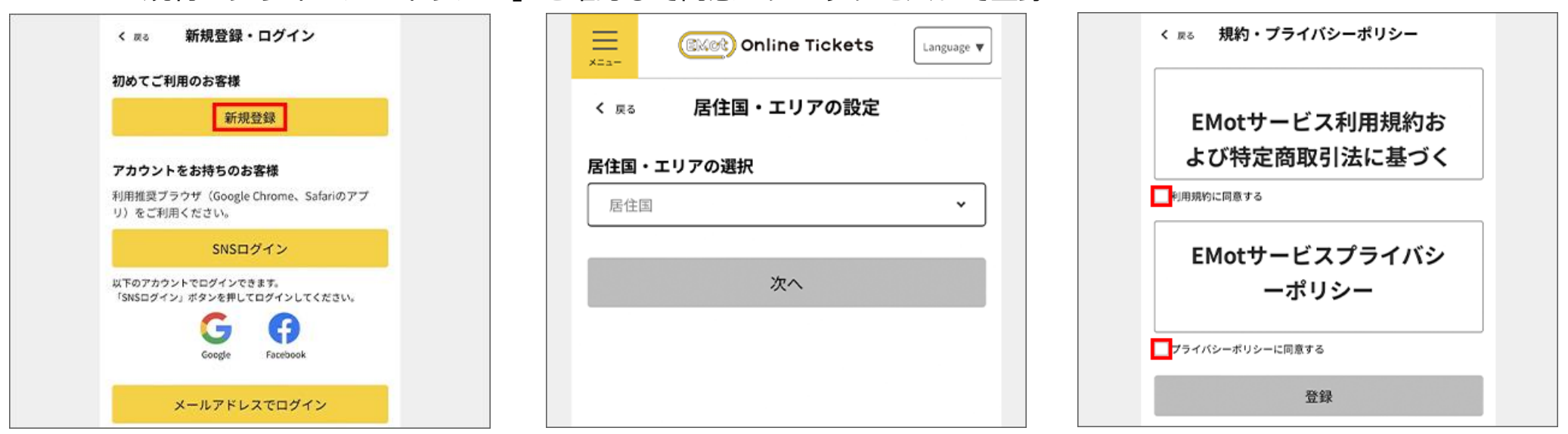

**同行者さま操作ガイド**

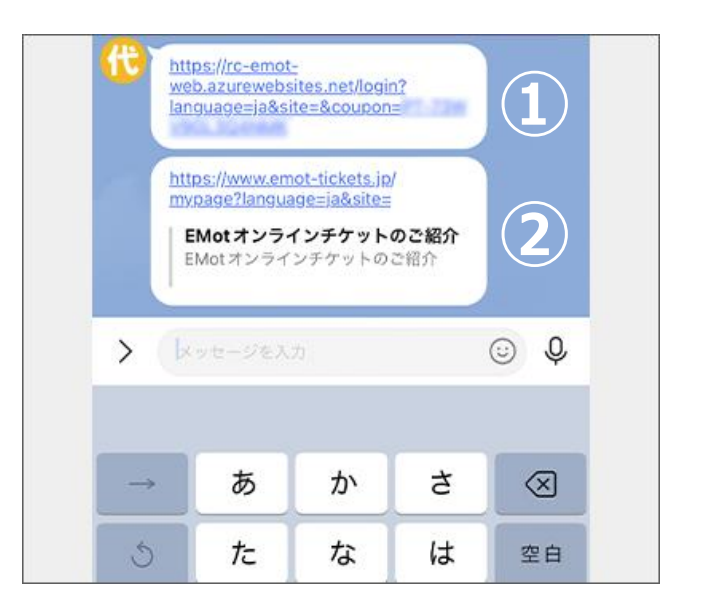

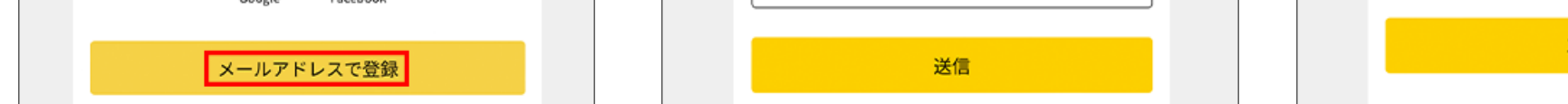

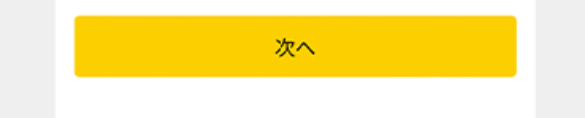

#### **3.デジタル箱根フリーパスを取得(1人1枚)** ⇒「クーポンコード」が自動入力されていることを確認して【次へ】を押す。 ⇒【チケットを確認する】を押す。

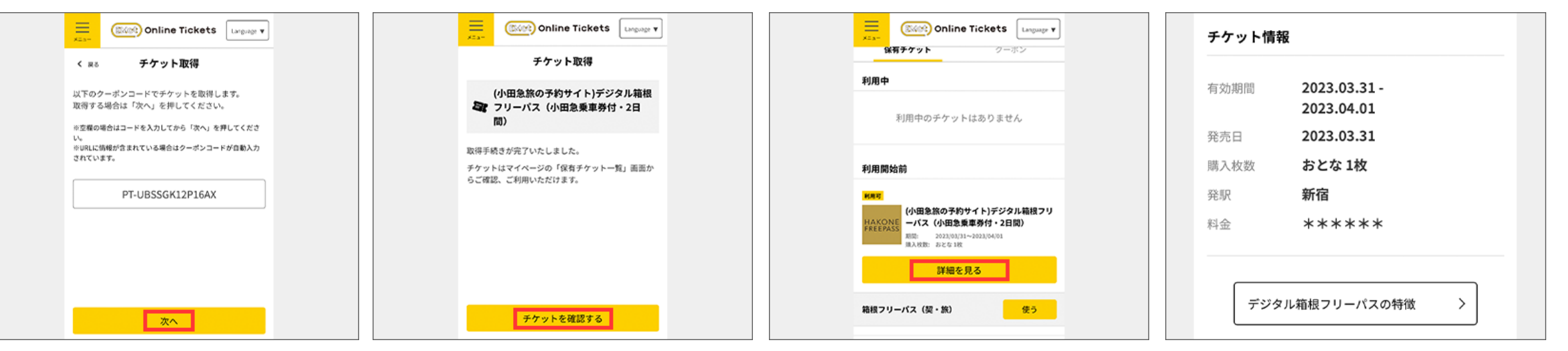

これでチケットの取得は完了です

# **2.デジタル箱根フリーパスを引き換える(1人1枚)**

⇒【メールアドレスで登録】を押す

⇒入力したメールアドレス宛に届いた 検証コードを入力し【次へ】を押す

これでEMotオンラインチケットへの会員登録が完了します。2回目以降は、会員登録したアカウントにチケットが追加されます。 ※ログイン後一定時間以内であればログインが不要となる場合があります。

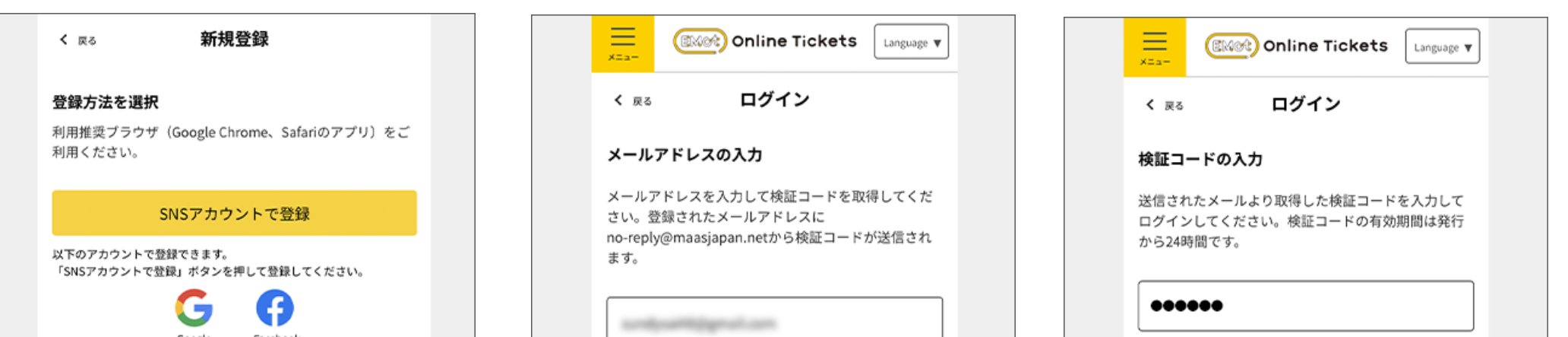

#### **1.代表者から送られてきた**

①引換時に必要となる「クーポンコード」リンク ②利用時に必要となる「引換後のチケット表示」リンク

②のリンクを開く。

**★「Step2」はご利用日当日のみ操作可能です。**

#### **2.デジタル箱根フリーパスを表示する**

⇒【保有チケット一覧】を押す。⇒【使う】を押す。(利用日前日までは期間外と表示されます) ⇒【このチケットの利用を開始する】を押す。

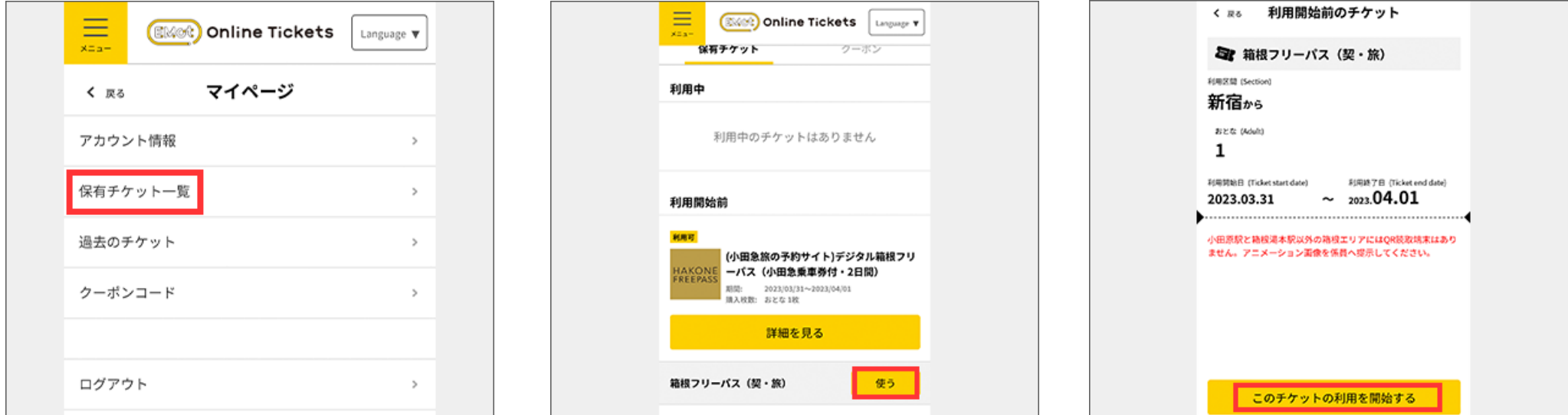

⇒【メールアドレスでログイン】を押す。⇒ 引換時に登録した自分のメールアドレスを入力して 【送信】を押す。⇒ 検証コードが届く。⇒ 検証コードを入力して【次へ】を押す。

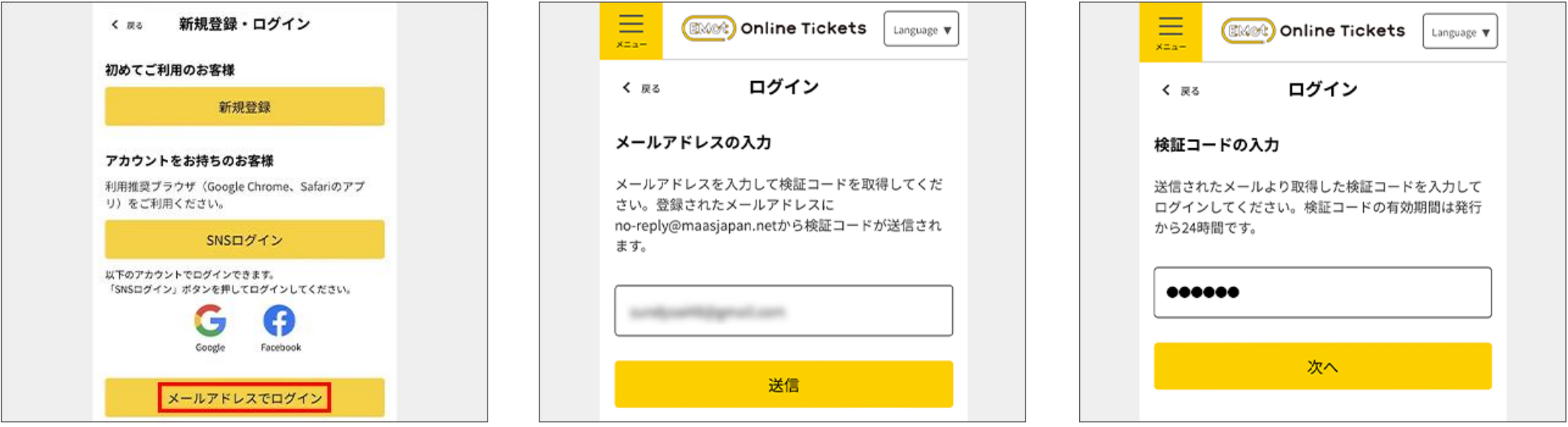

# **Step2.デジタル箱根フリーパスを利用する**

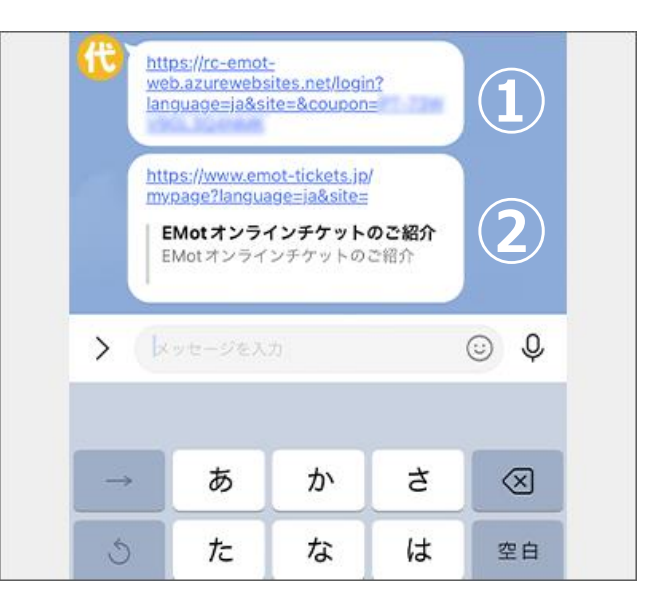

# **3.改札を通過**

⇒ 表示されたQRコードを有人改札口に設置されたQR読取端末にかざして改札口を通過する。

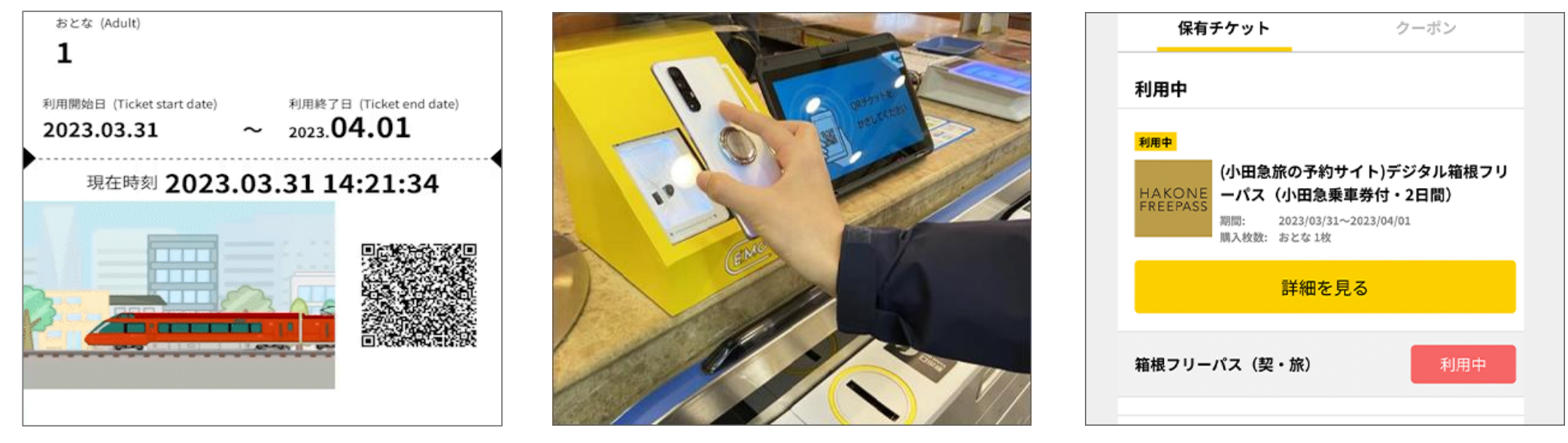

※QR読取端末は小田急線各駅、箱根登山線の箱根湯本駅と強羅駅、箱根登山ケーブルカーの強羅駅、箱根海賊船、箱根 ロープウェイの有人改札口または乗降口に設置されています。それ以外の箇所ではアニメーション画像を係員へ提示してく ださい。

### **同行者さま操作ガイド**